# Инструкция **по установке VSCode для работы с Python**

**Международная школа программирования и дизайна**

1. Перейдите по [ссылке](https://code.visualstudio.com/) и загрузите установочный файл, нажав соответствующую кнопку в правом верхнем углу:

 $\leftarrow$   $\rightarrow$  C  $\bullet$  code.visualstudio.com Visual Studio Code Docs Updates Blog API Extensions  $\rho$  Search Docs

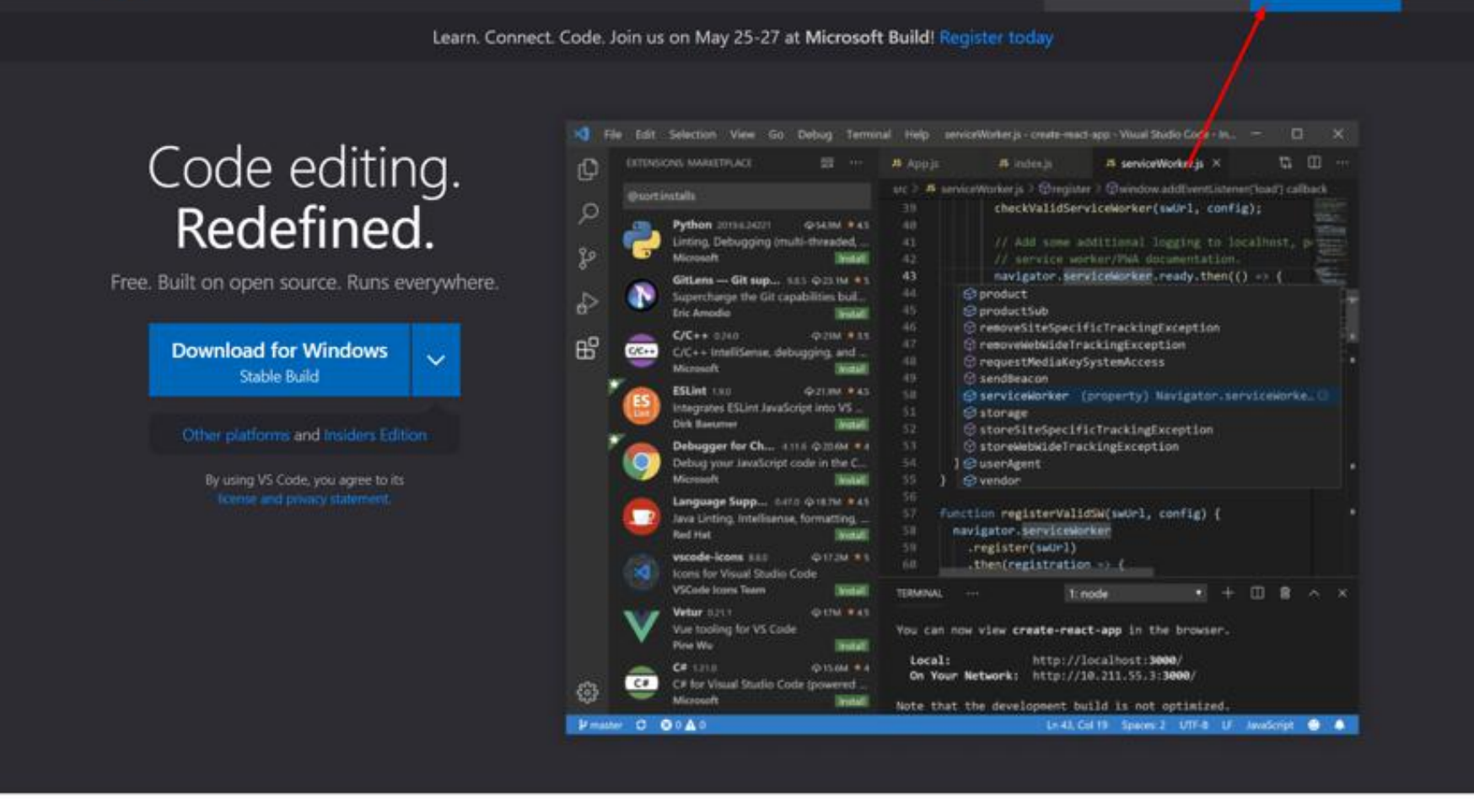

### **CODDY**

Разработка [веб-приложений](https://coddyschool.com/courses/razrabotka_veb_prilozheniy_dlya_biznesa/) для [бизнеса](https://coddyschool.com/courses/razrabotka_veb_prilozheniy_dlya_biznesa/)

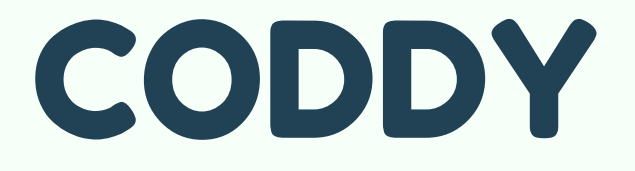

2. Запустите скачанный файл после окончания его загрузки. Далее следите за тем, чтобы окна установки программы на вашем компьютере соответствовали изображениям ниже:

CODDY

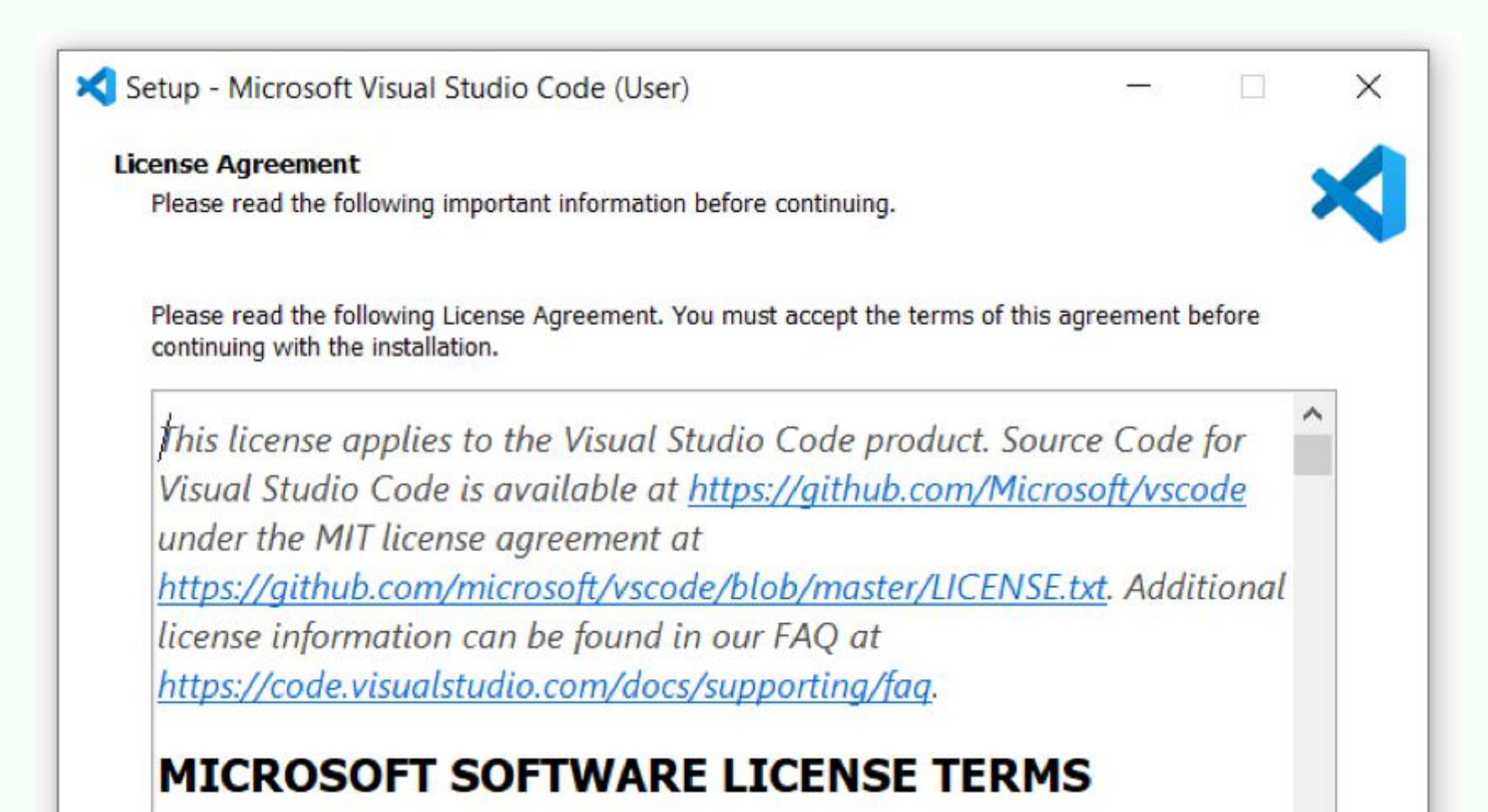

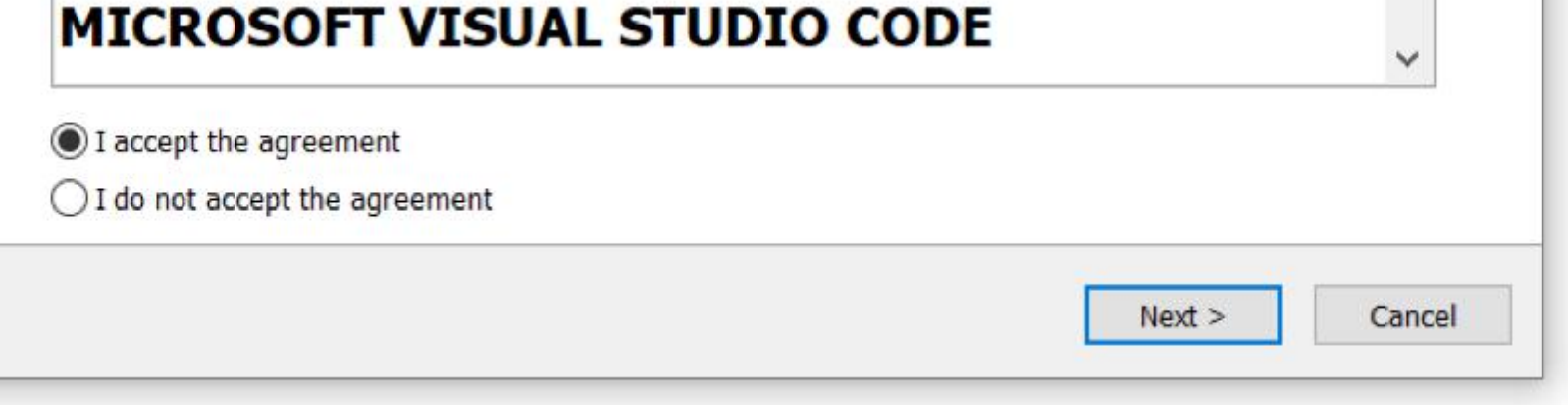

### 3. После окончания установки, запустите VSCode и перейдите во вкладку Extensions:

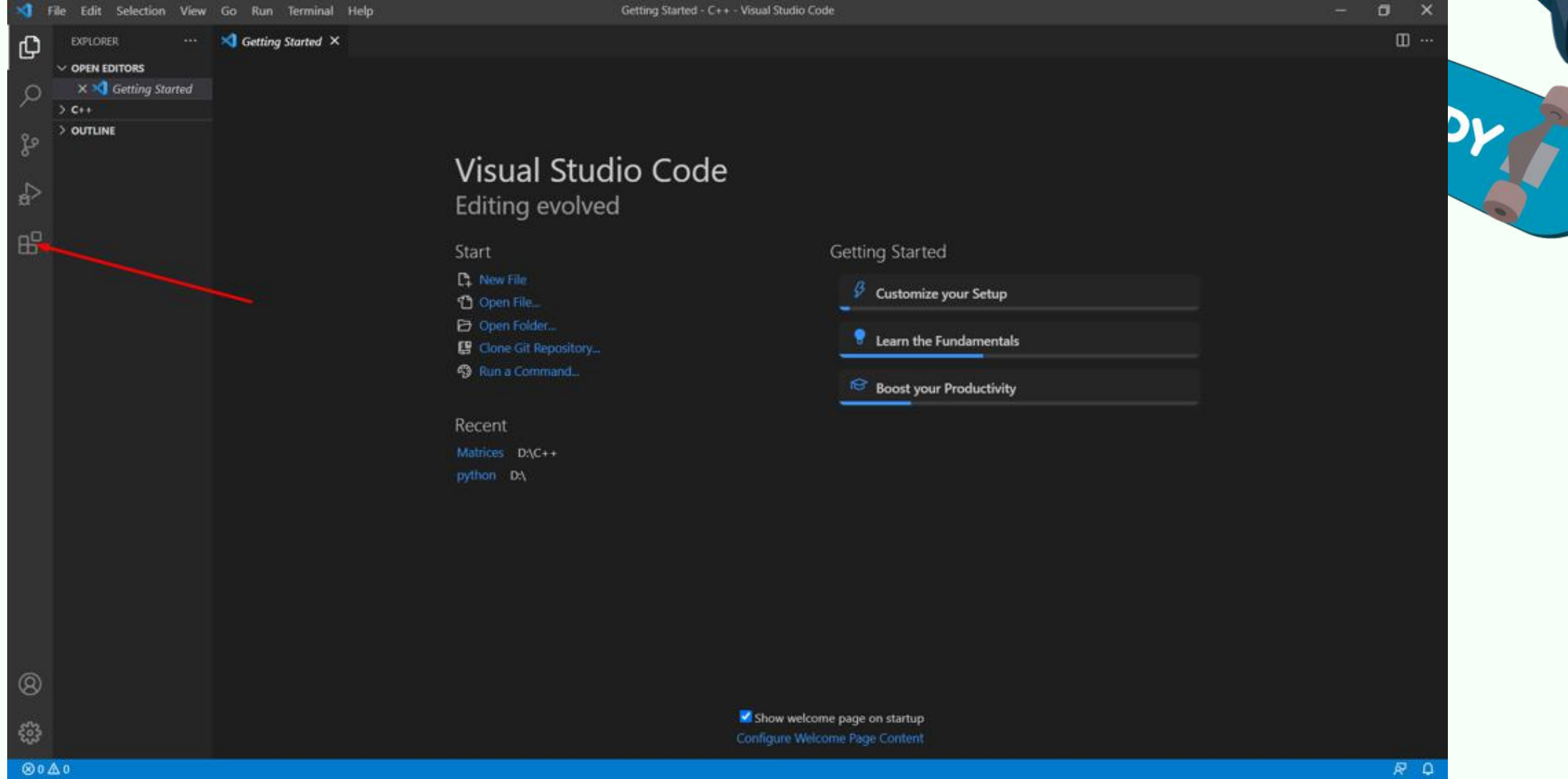

### 4. Для установки русского языка нужно прописать «Russian» в поисковой строке

#### и нажать кнопку Install:

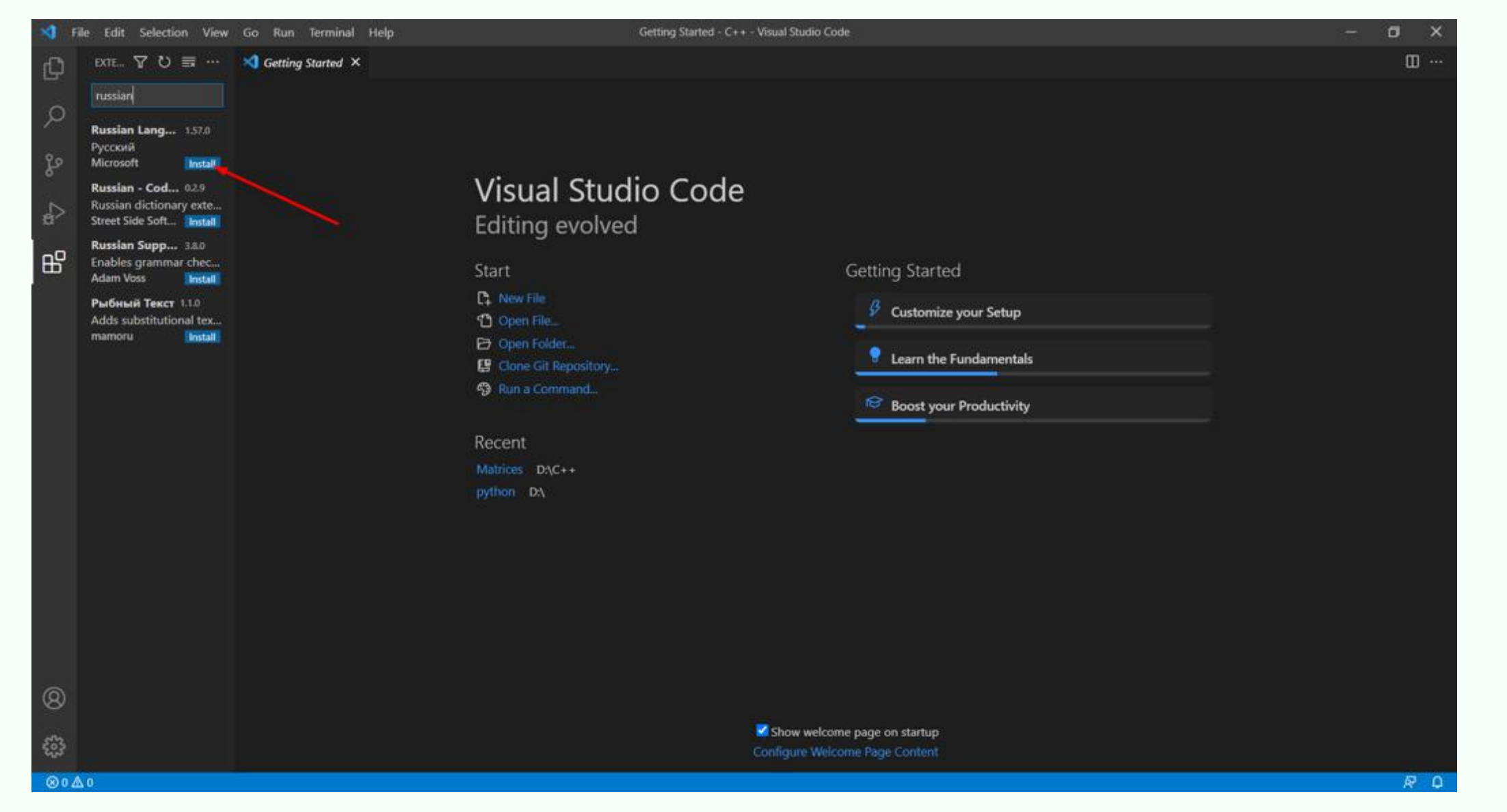

# **CODDY**

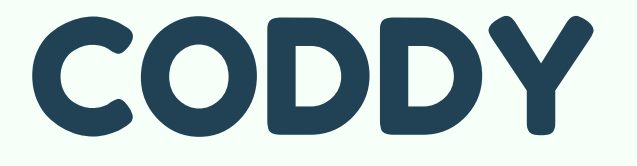

5. Нужно перезапустить программу. После установки появится окошко с кнопкой Restart, жмем на нее и ждем, пока программа перезапустится:

CODDY

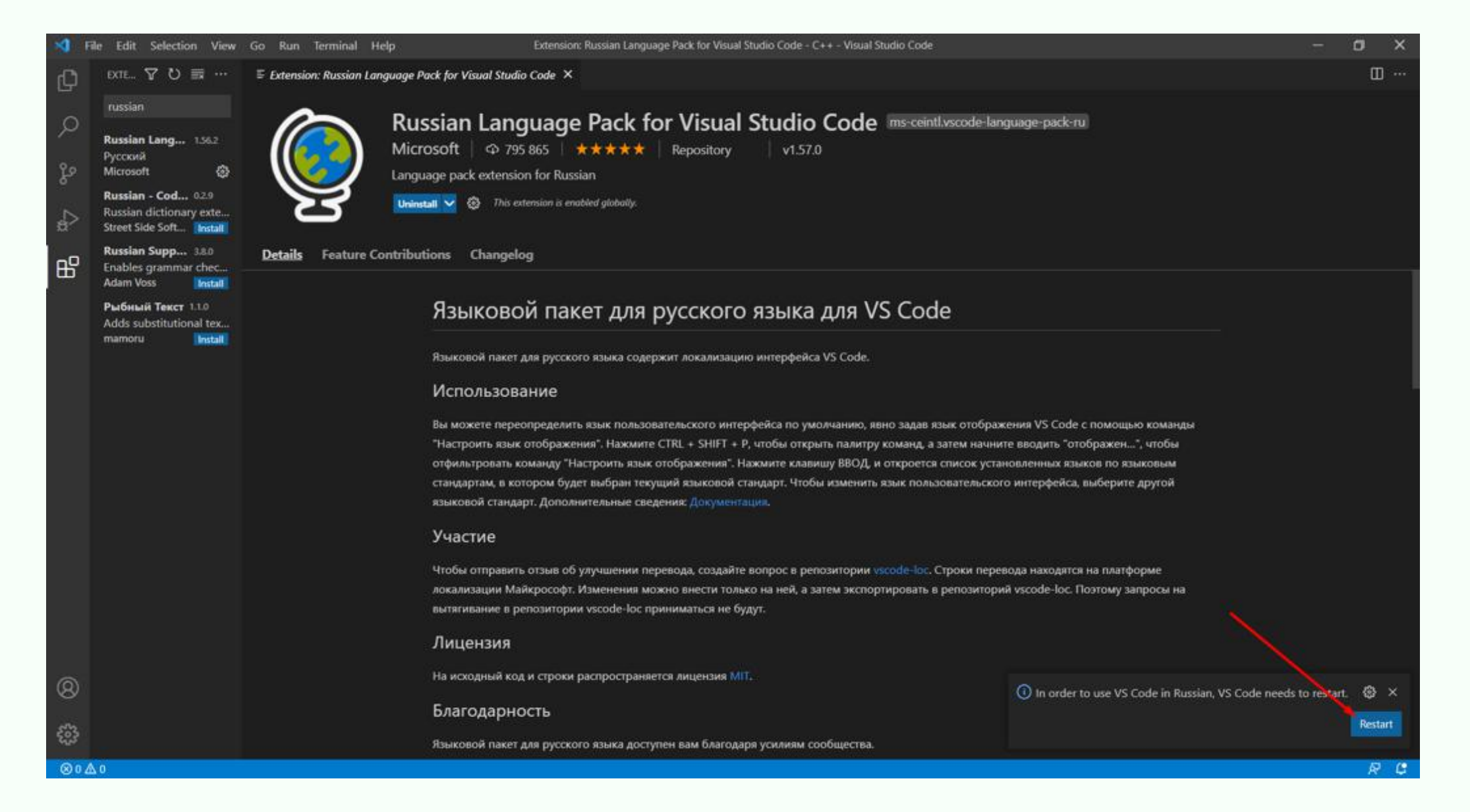

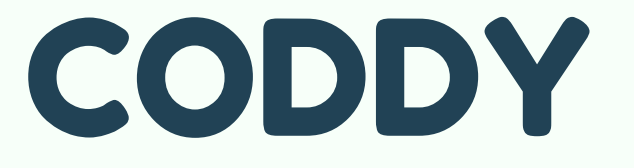

6. Снова переходим во вкладку Extensions. В русской версии она называется «Расширения». Далее в поисковой строке вводим «Python» и устанавливаем первое в списке расширение:

CODDY

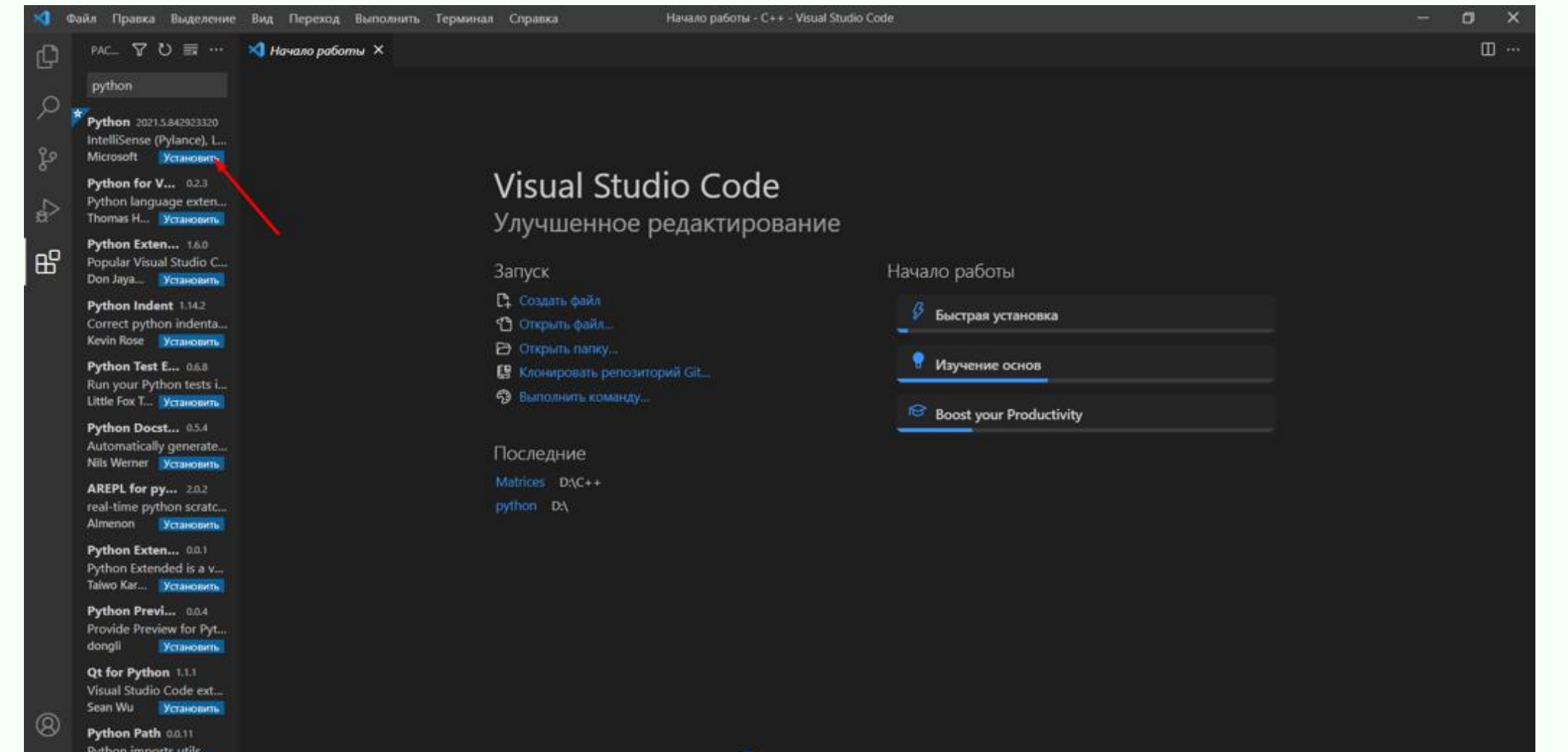

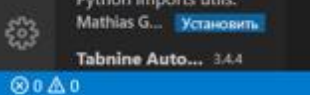

<mark>«</mark> Отображать страницу приветствия при запуске igure Welcome Page Content

7. Теперь необходимо создать папку, в которой будут находиться программы Python. Это мы сделаем на занятии.

# Инструкция **по установке Node.js для работы с JavaScript**

## CODDY

node

**Международная школа программирования и дизайна**

1. Перейдите по [ссылке](https://nodejs.org/en) и загрузите установочный файл, нажав соответствующую кнопку:

Security releases are now available!

Q Start typing... Ctrl K ※ > 次 ● 〇

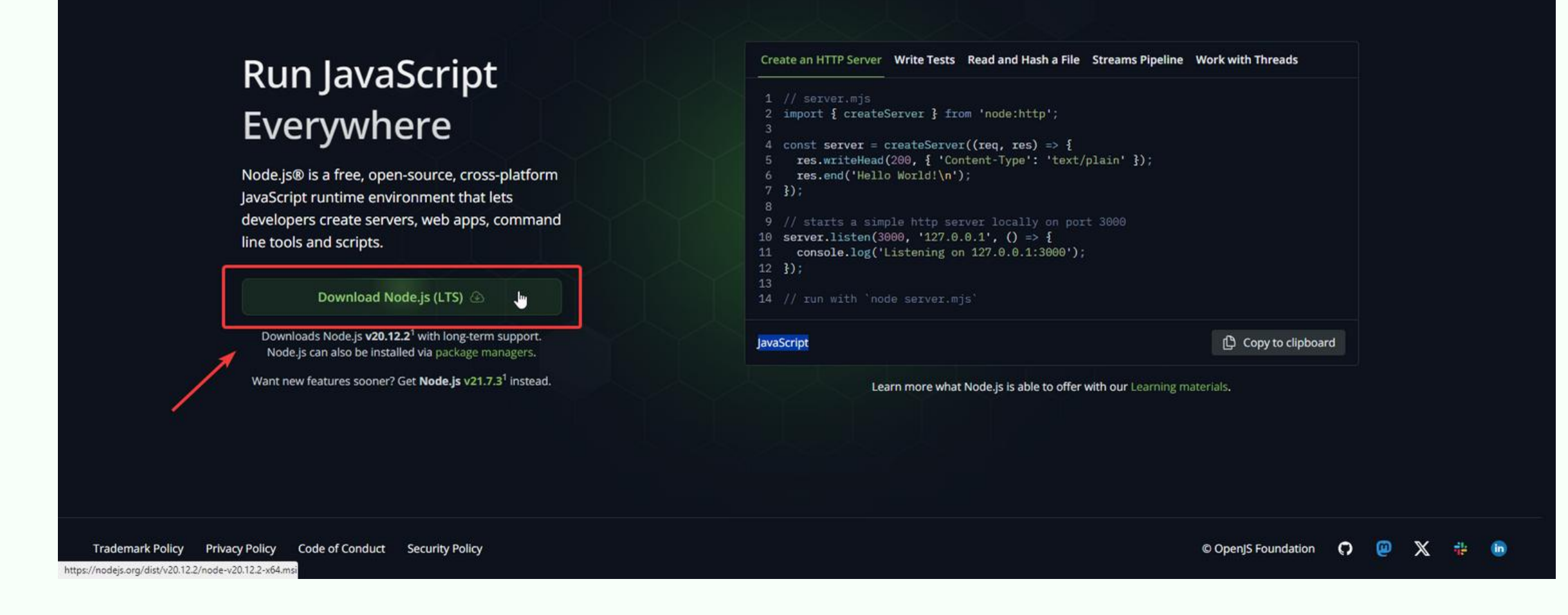

Разработка [веб-приложений](https://coddyschool.com/courses/razrabotka_veb_prilozheniy_dlya_biznesa/) для [бизнеса](https://coddyschool.com/courses/razrabotka_veb_prilozheniy_dlya_biznesa/)

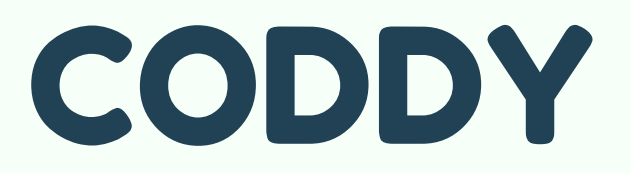

### 2. При установке во всех всплывающих окошках нажимайте на кнопку Next:

CODDY

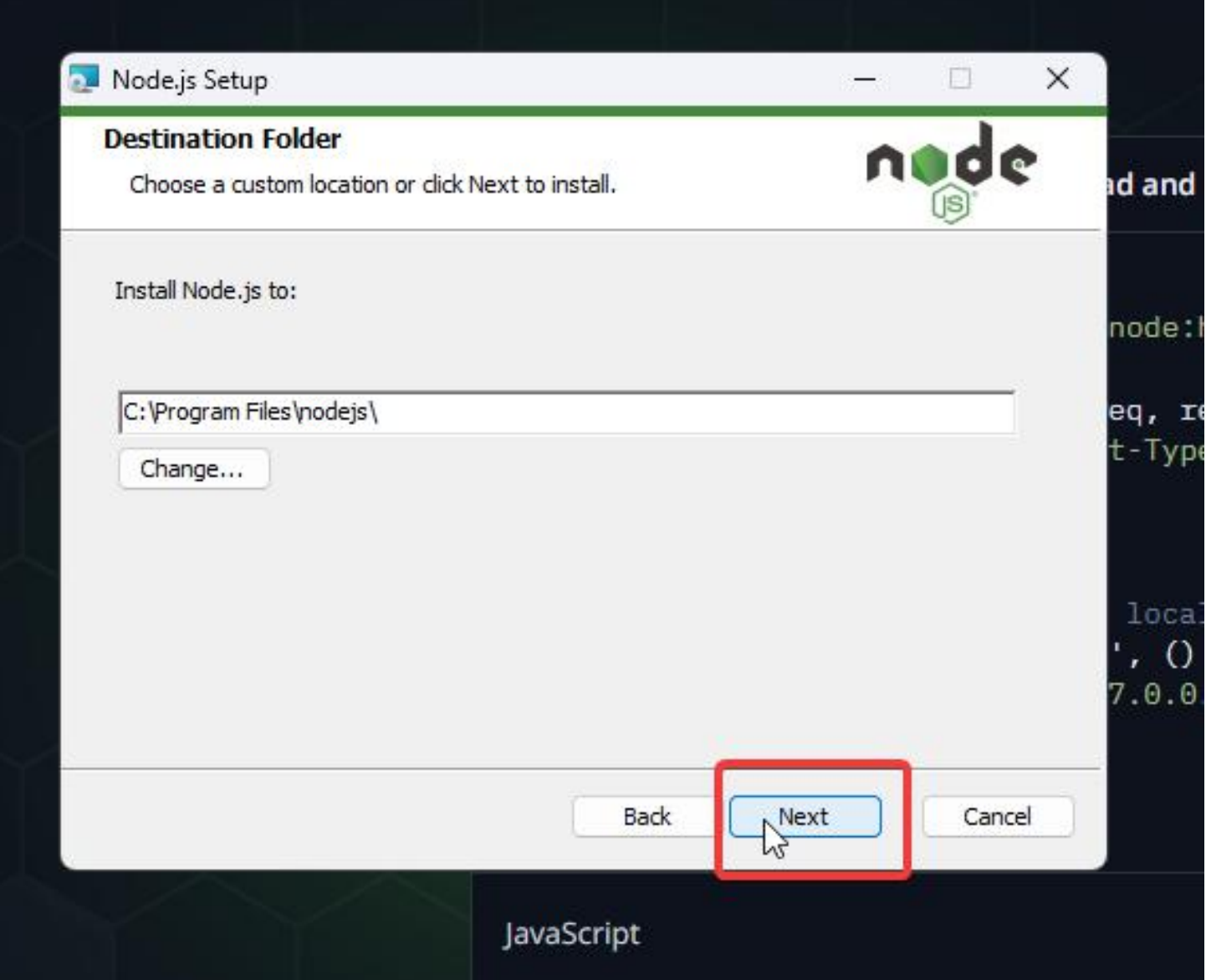

3. После установки программа должна открываться вот так:

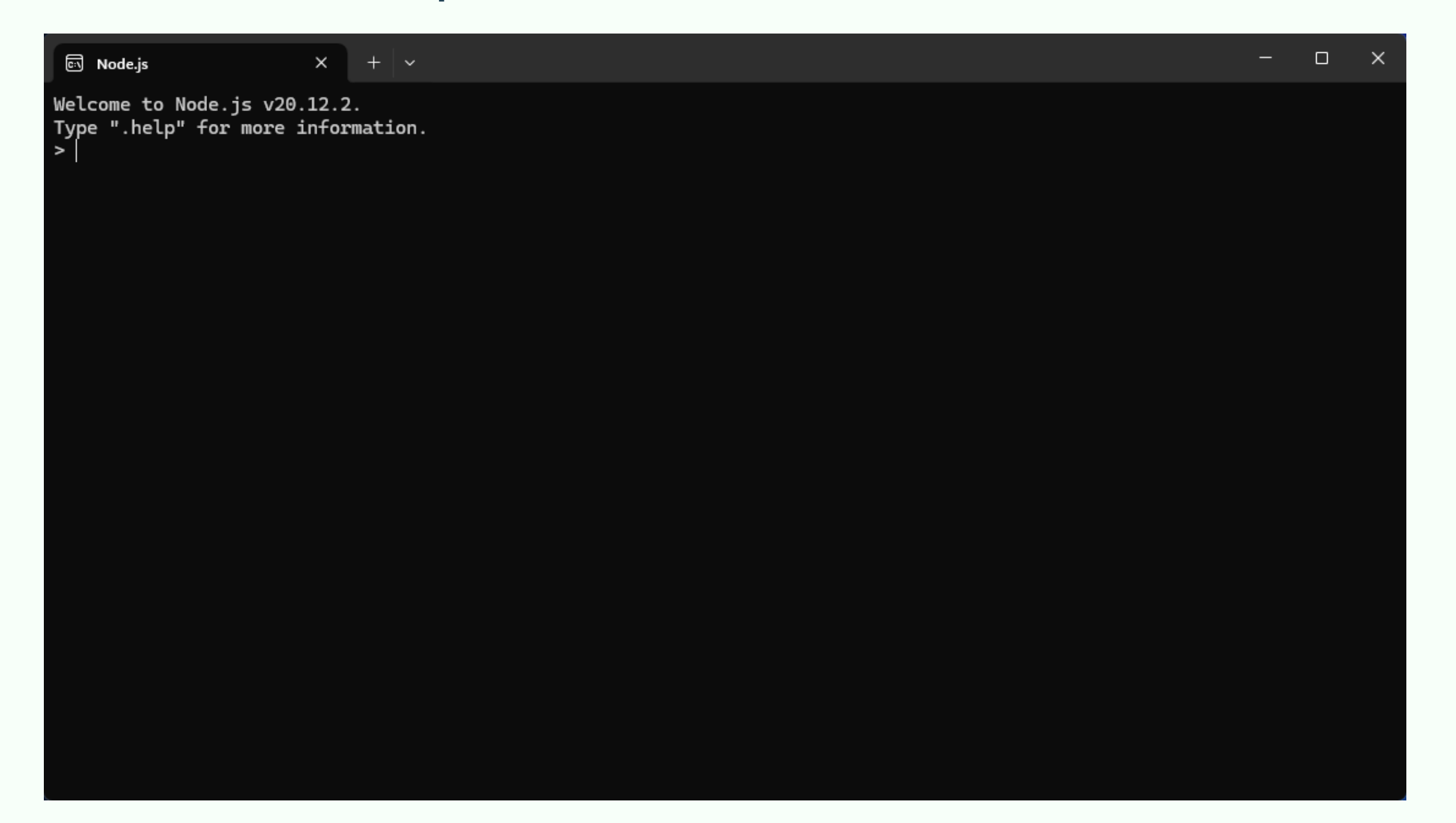